EVALUACIÓN - PRUEBA DE HABILIDADES PRÁCTICAS CCNA

DIPLOMADO DE PROFUNDIZACIÓN CISCO

**ESTUDIANTE** CAMILO ERNESTO NIÑO DIAZ 91.476.971

**GRUPO** 

203092\_15

**TUTOR** 

Ing. GERARDO GRANADOS ACUÑA

UNIVERSIDADA NACIONAL ABIERTA Y A DISTANCIA "UNAD" ESCUELA DE CIENCIAS BASICAS TECNOLOGIAS E INGENIERIAS "ECBTI" **MAYO DEL 2018** 

## **Tabla de contenido**

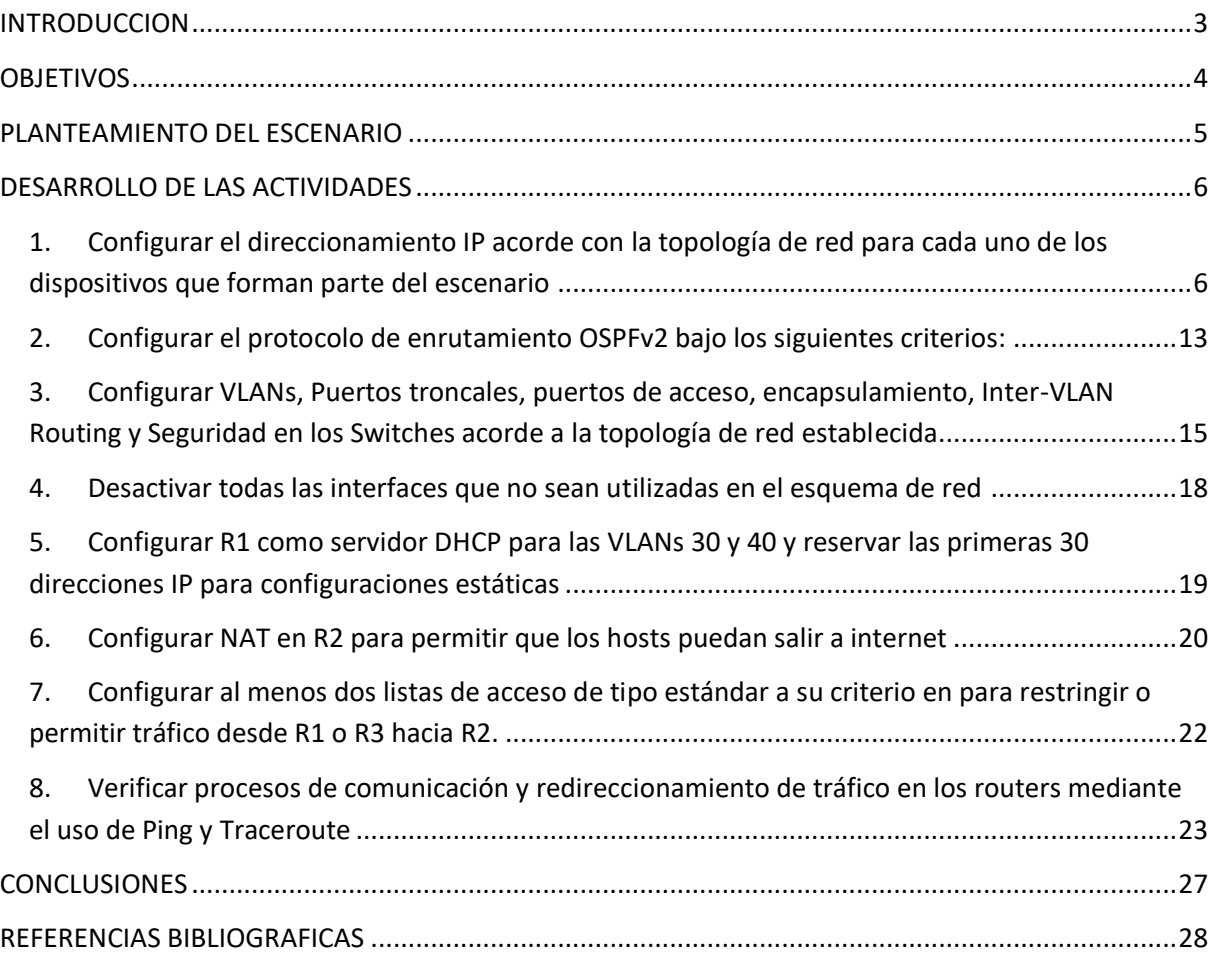

### **INTRODUCCION**

<span id="page-2-0"></span>En la realización de este trabajo se encuentra plasmado las habilidades adquiridas a lo largo del diplomado en los diferentes aspectos relacionados al **Networking** 

Para el desarrollo de este trabajo se escogió la herramienta de Simulación Packet Tracer debido a su versatilidad y potencia en la simulación de ambientes redes.

Para cualquier empresa sin importar el tamaño el uso de las redes es un pilar fundamental en el desarrollo de las actividades propias del negocio por esto es fundamental hacer una análisis y diseño de equipos configuraciones que soporten las redes de las empresas

En este documento se encontrará la evidencia del desarrollo de la prueba de habilidades practicas donde se simula una red empresarial con sedes remotas y accesos a internet.

### **OBJETIVOS**

### <span id="page-3-0"></span>**Objetivo General**

✓ Poner en práctica algunos de los conceptos estudiados en el diplomado en lo que tiene que ver con Routing y Switching

#### **Objetivos Específicos**

- ✓ Elaborar la topología de la red.
- ✓ Configurar y poner en funcionamiento redes virtuales (VLAN's)
- ✓ Configurar y enrutamiento OSPF
- $\checkmark$  Configurar y poner en funcionamiento NAT para compartir Internet
- ✓ Hacer las respectivas pruebas de conectividad

#### **PLANTEAMIENTO DEL ESCENARIO**

<span id="page-4-0"></span>Una empresa de Tecnología posee tres sucursales distribuidas en las ciudades de Bogotá, Medellín y Bucaramanga, en donde el estudiante será el administrador de la red, el cual deberá configurar e interconectar entre sí cada uno de los dispositivos que forman parte del escenario, acorde con los lineamientos establecidos para el direccionamiento IP, protocolos de enrutamiento y demás aspectos que forman parte de la topología de red.

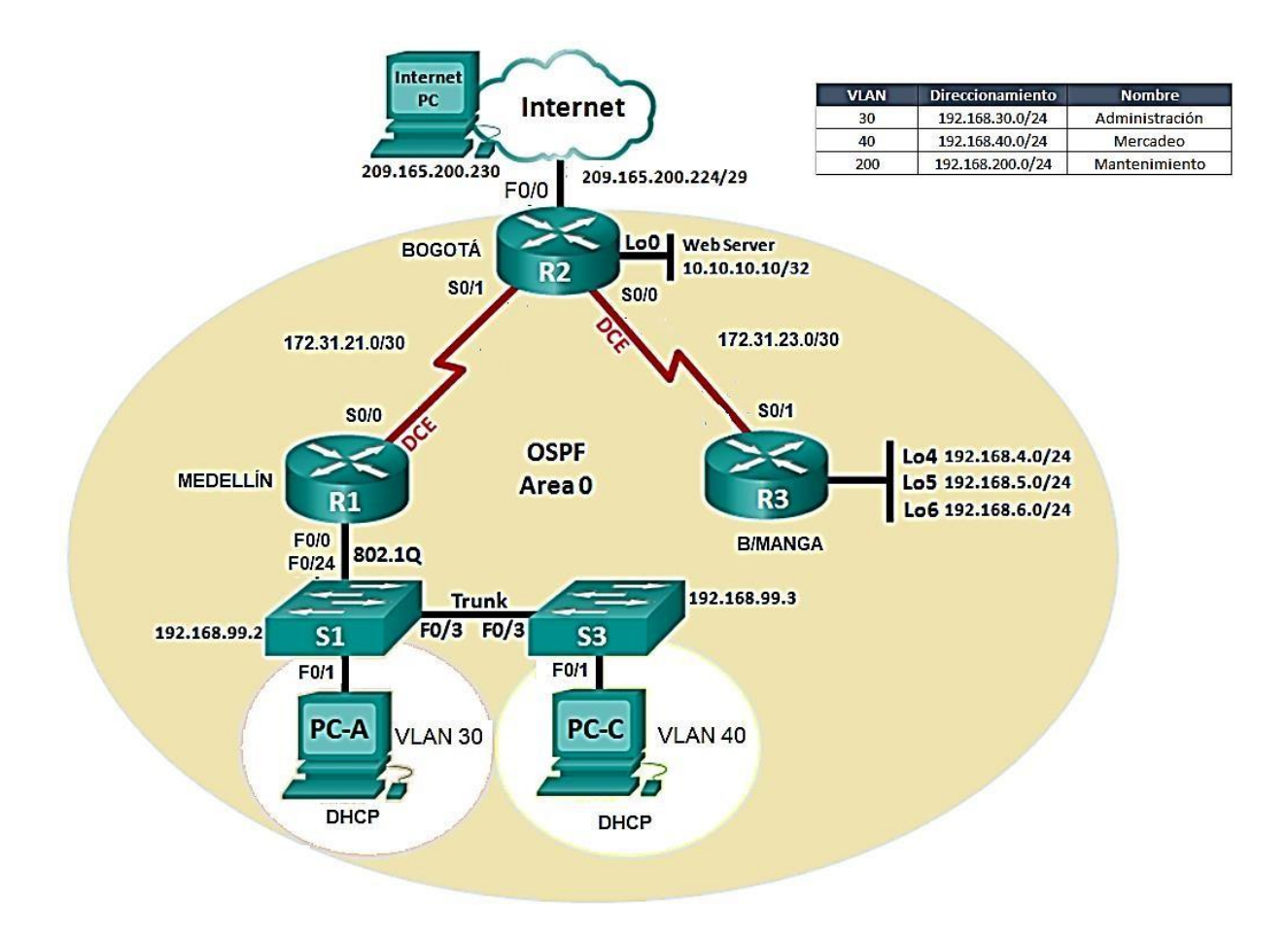

#### **DESARROLLO DE LAS ACTIVIDADES**

- <span id="page-5-0"></span>**1. Configurar el direccionamiento IP acorde con la topología de red para cada uno de los dispositivos que forman parte del escenario**
	- a. Realizar el cableado de red tal como se muestra en la topología

<span id="page-5-1"></span>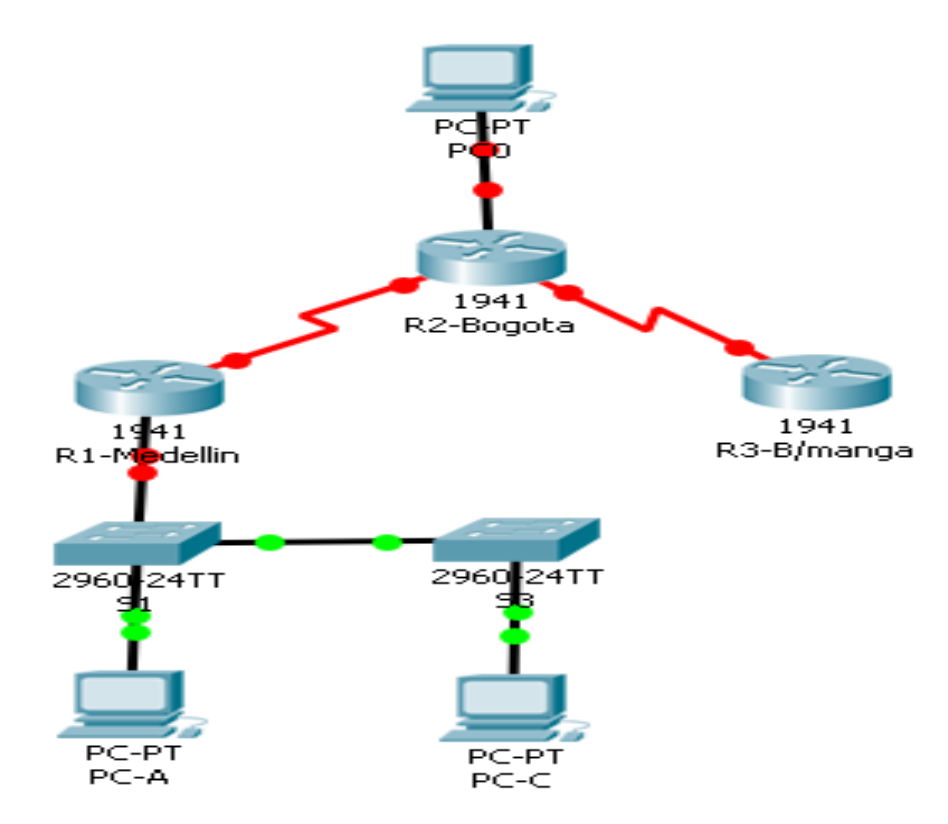

#### **Tabla de direccionamiento**

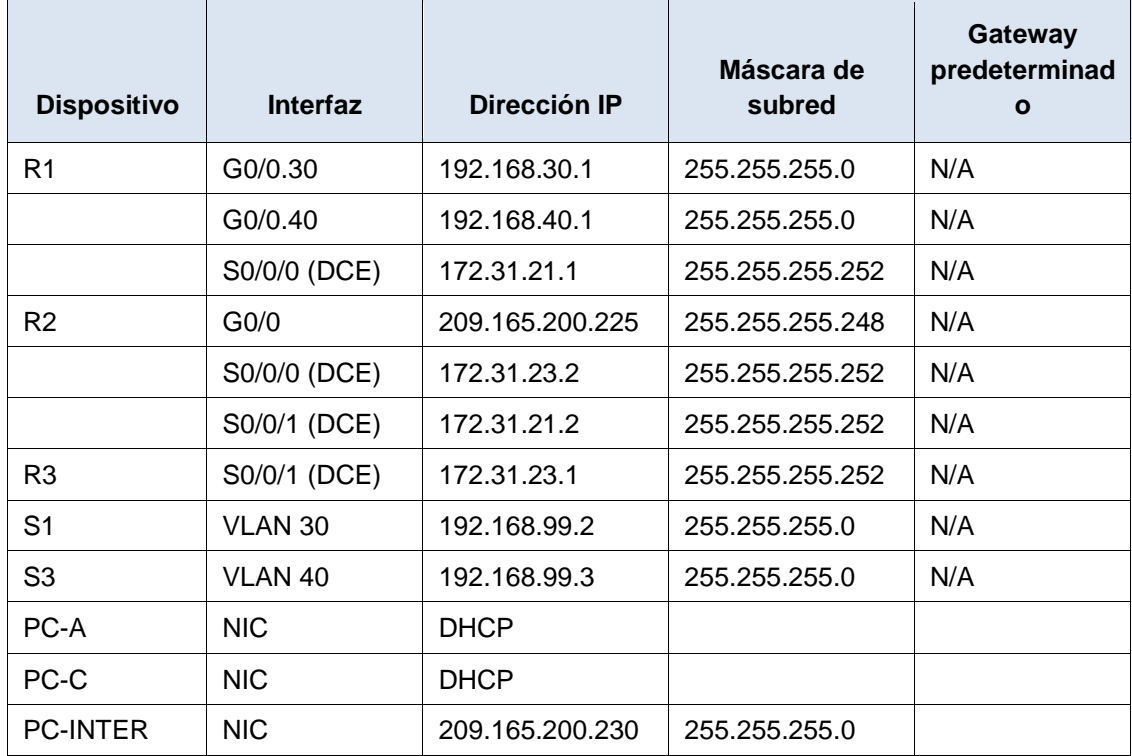

- b. Inicializar y volver a cargar los routers y los switches.
- Se accede al router mediante el puerto de consola y habilita el modo EXEC privilegiado.
- Se escribe el comando erase startup-config para eliminar el archivo de configuración de inicio de la NVRAM.
- Se emite el comando reload para eliminar una configuración antigua de la memoria. Cuando reciba el mensaje Proceed with reload (Continuar con la recarga), presione Enter para confirmar. (Si presiona cualquier otra tecla, se cancela la recarga).

## **ROUTERS**

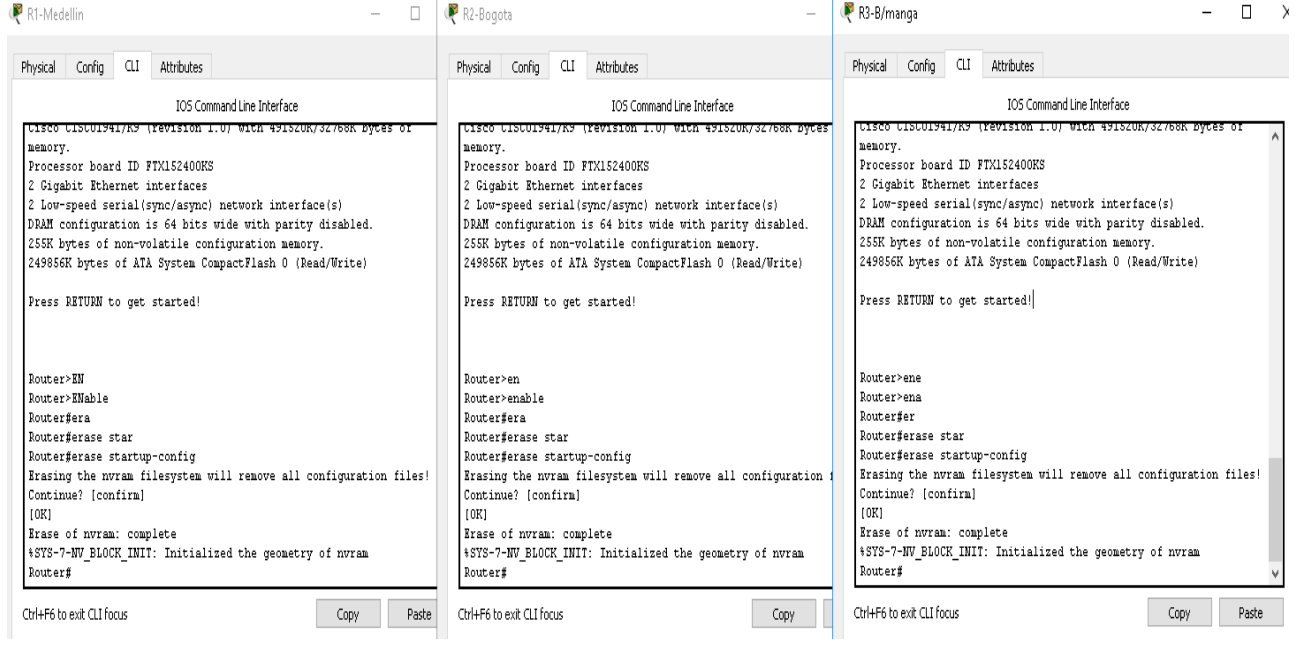

## **SWITCHES**

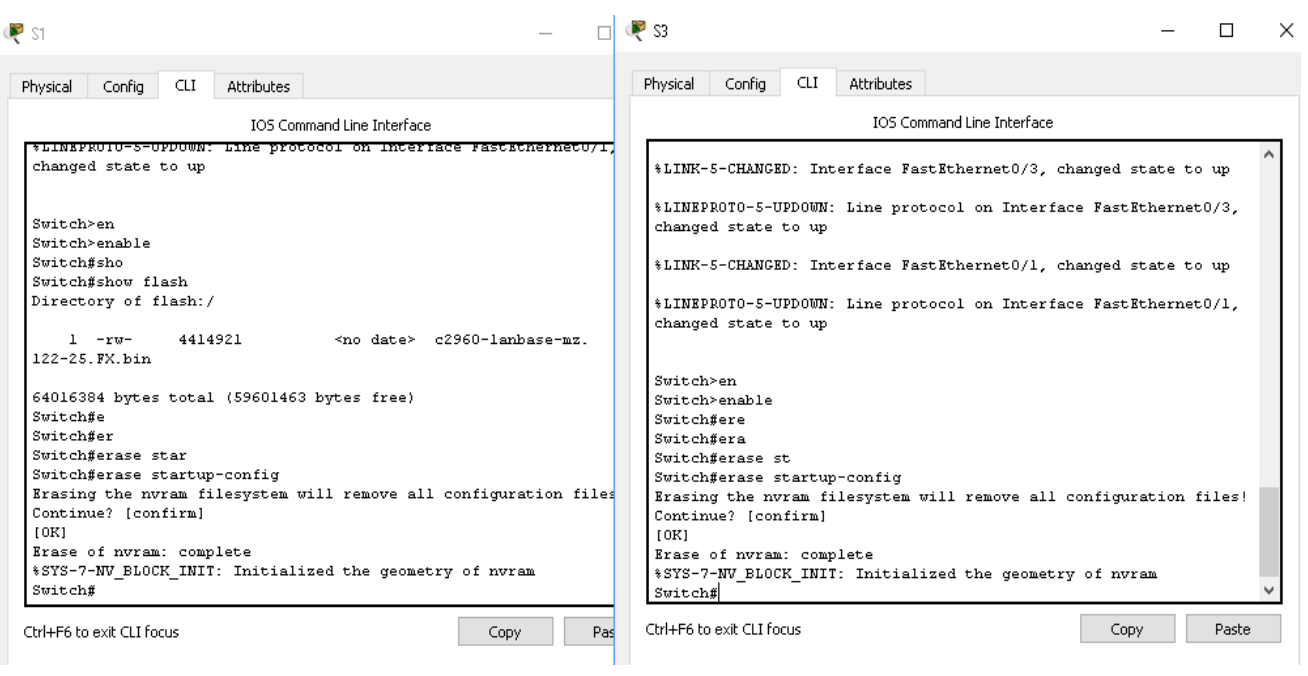

- c. Configurar los parámetros básicos para cada switch y router
- Desactive la búsqueda del DNS.
- Asigne class como la contraseña del modo EXEC privilegiado.
- Asigne cisco como la contraseña de vty y la contraseña de consola, y habilite el inicio de sesión para las líneas de vty y de consola.
- Configure logging synchronous para evitar que los mensajes de consola interrumpan la entrada de comandos.
- Configure la interfaz DCE serial en el R1, R2 y el R3 con una frecuencia de reloj de 128000

#### **ROUTERS**

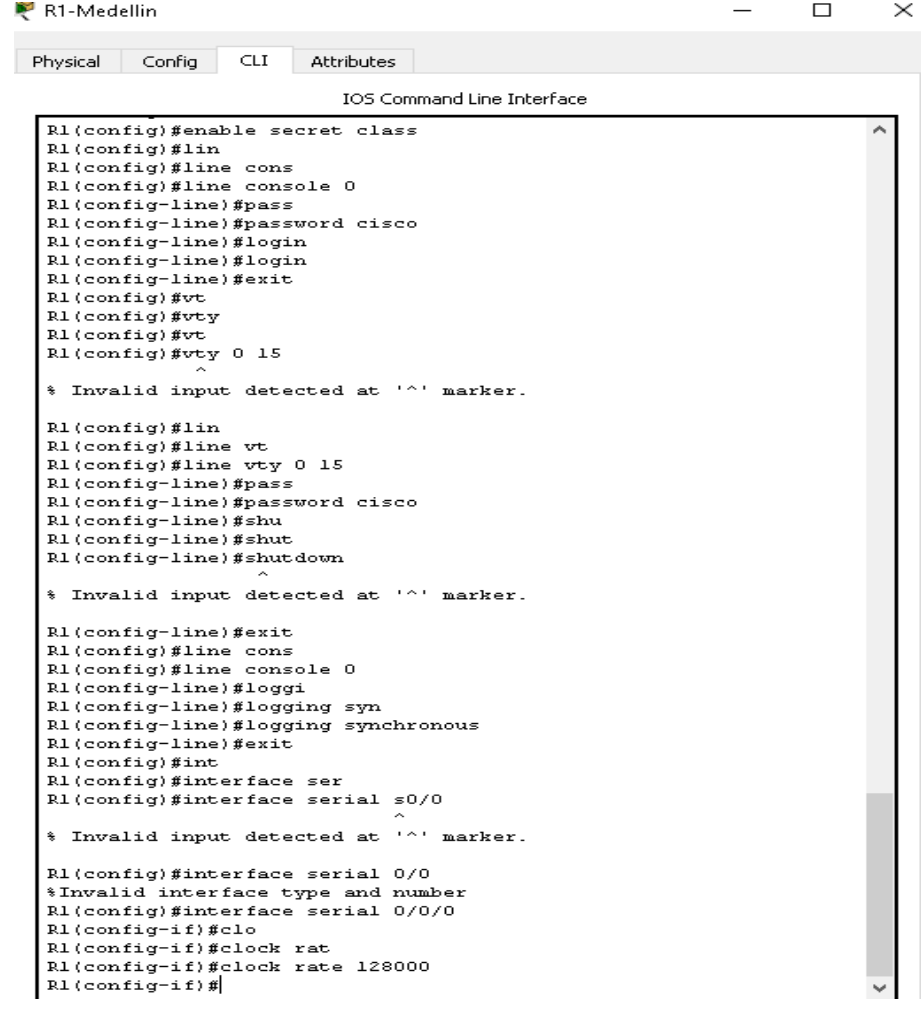

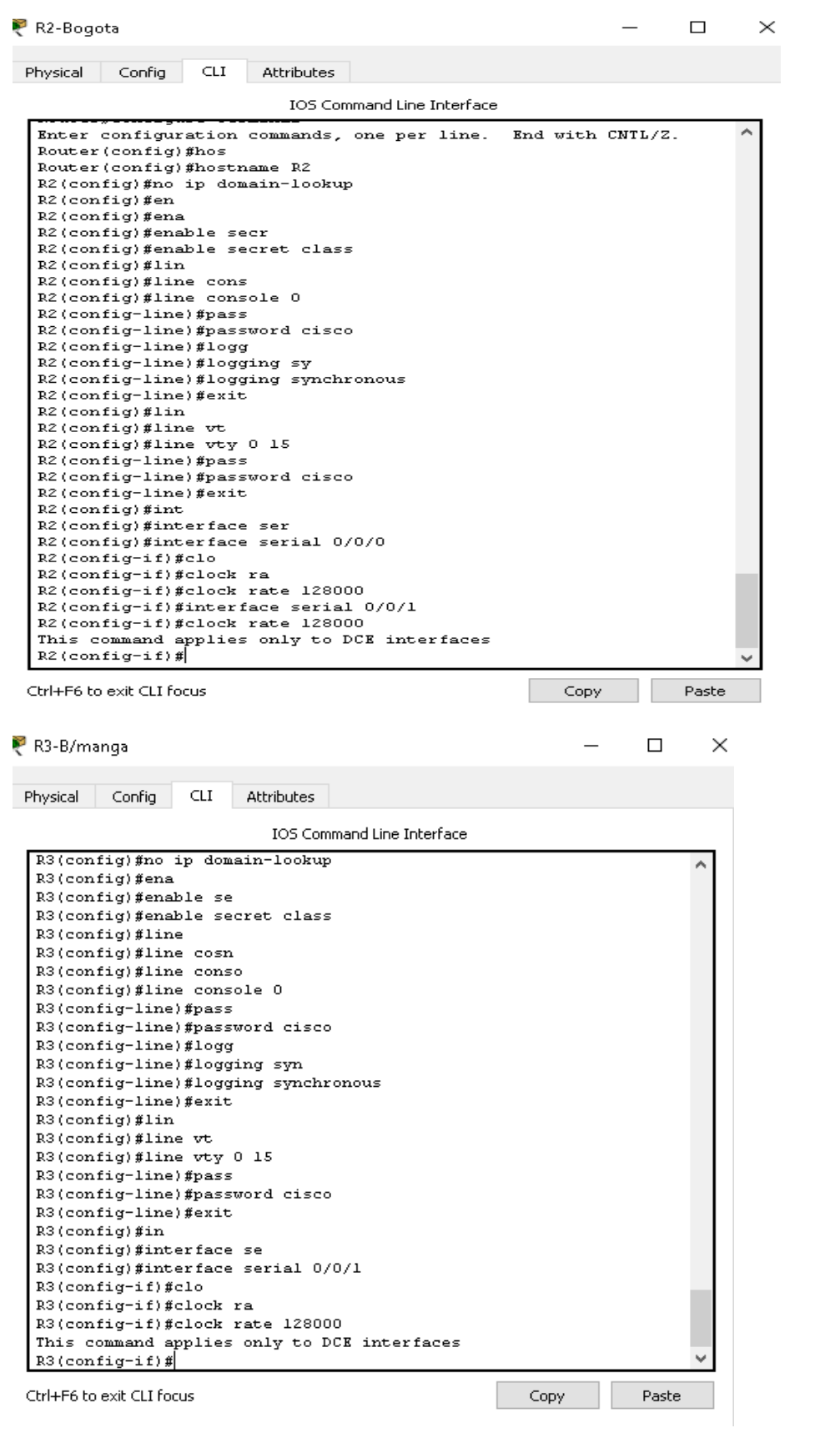

## **SWITCHES**

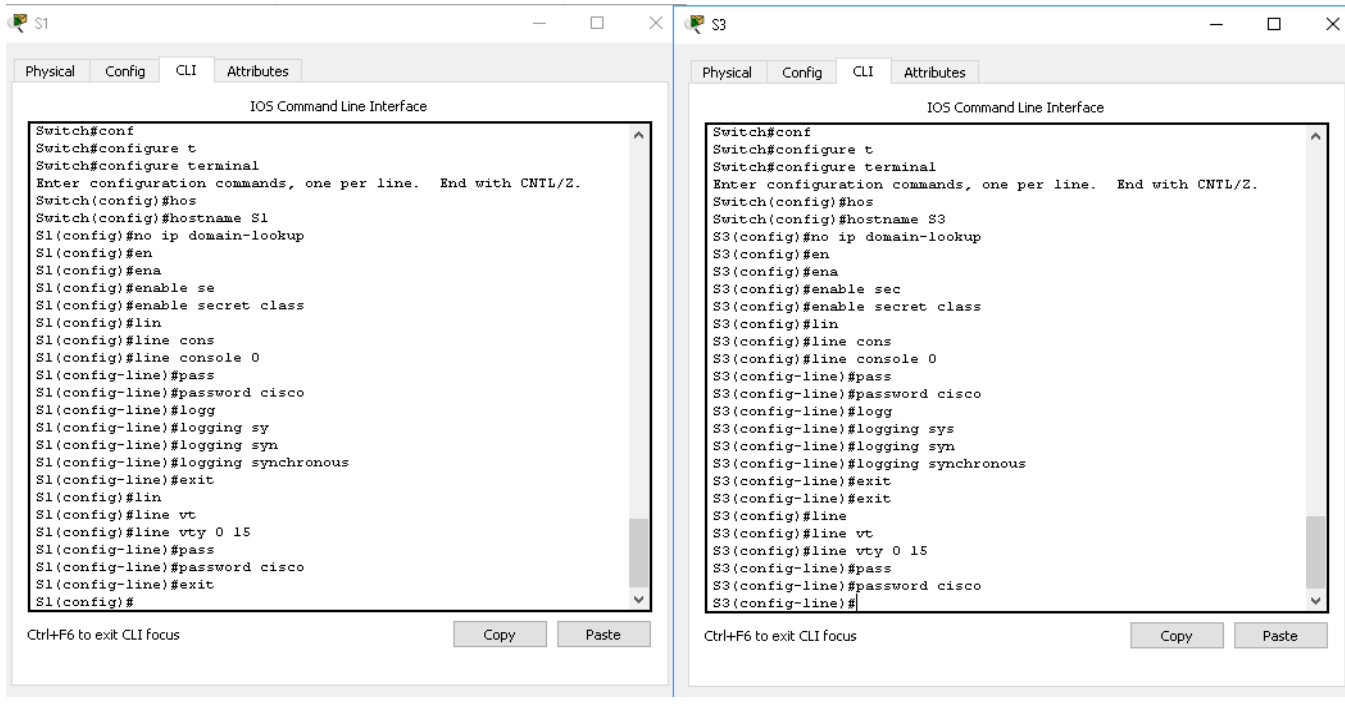

d. Configure las direcciones IP para todas las interfaces de los

ROUTERS de acuerdo con la tabla de direccionamiento.

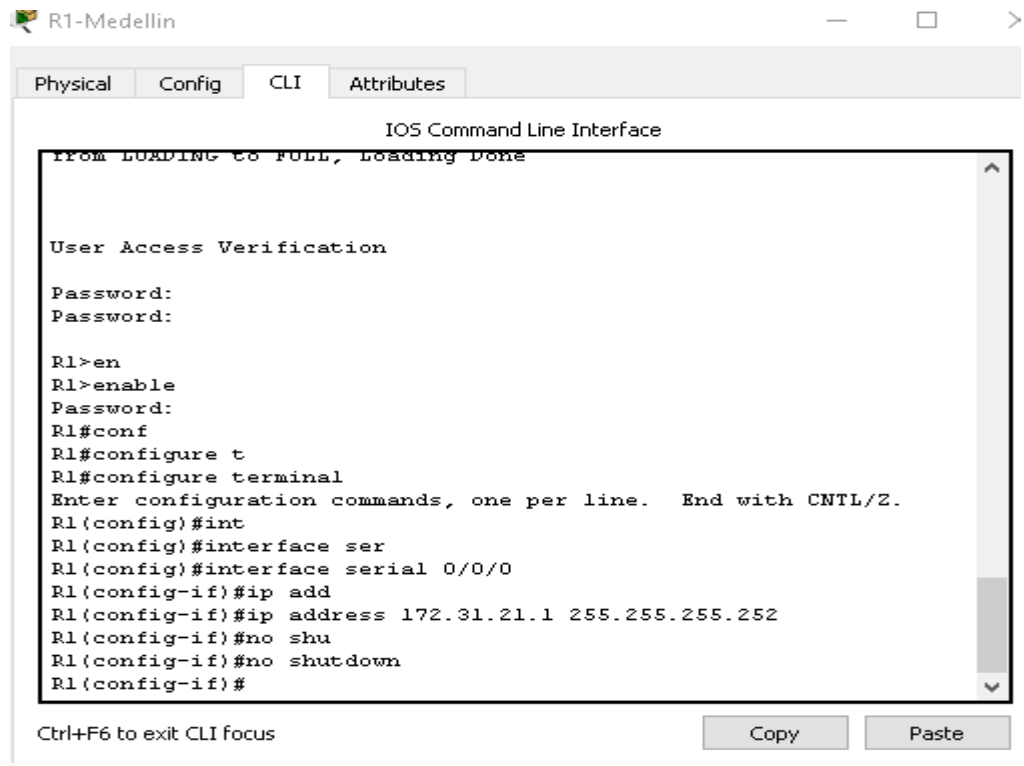

R2-Boqota

 $\Box$  $\overline{\phantom{a}}$ 

<u>100 Command Line Interrace</u> kzteoniig/#interiace gi R2(config)#interface gigabitEthernet 0/0  $R2 (config-if)$  #ip add R2(config-if)#ip address 209.165.200.224 255.255.255.248 Bad mask /29 for address 209.165.200.224 R2(config-if)#ip address 209.165.200.225 255.255.255.248 R2(config-if)#no shu R2(config-if)#no shutdown Password: R2#conf ----<br>R2#configure t R2#configure terminal Enter configuration commands, one per line. End with CNTL/2.  $R2$  (config)  $#inte$ R2(config)#interface ser R2(config)#interface serial 0/0/0  $R2 (config-if) \#ip$  add R2(config-if)#ip address 172.31.23.2 255.255.255.252<br>R2(config-if)#ip address 172.31.23.2 255.255.255.252 R2(config-if)#no shutdown x: config-if)#interface serial 0/0/1<br>R2(config-if)#interface serial 0/0/1<br>R2(config-if)#ip address 172.31.21.2 255.255.255.252<br>R2(config-if)#no shu R2(config-if)#no shutdown  $R2$ (config-if)#in R2(config-if)#exit R2(config)#interface loo R2(config)#interface loopback 0 R2(config-if)#ip address 10.10.10.10 255.255.255.255  $R2 (config-if)$ #

Ctrl+F6 to exit CLI focus

R3-B/manga

 $\Box$ 

Paste

 $\times$ 

Copy

Physical Config CLI Attributes IOS Command Line Interface R3(config)#interface serial 0/0/1 R3(config-if)#ip add<br>R3(config-if)#ip address 172.31.23.253 255.255.255.252<br>R3(config-if)#ip shu<br>R3(config-if)#no shutdown R3(config-if)#<br>%LINK-5-CHANGED: Interface Serial0/0/1, changed state to up R3(config-if)#exit KS(config)#<br>R3(config)#<br>%LINEPROTO-5-UPDOWN: Line protocol on Interface Serial0/0/l, changed state to up R3(config)#in R3(config)#interface loo<br>R3(config)#interface loopback 4  $R3 (config-i f)$ # %S\CONIIS II/\*<br>%LINK-5-CHANGED: Interface Loopback4, changed state to up \*LINEPROTO-5-UPDOWN: Line protocol on Interface Loopback4, changed state to up R3(config-if)#ip add x, config-if, #p address 192.168.4.0 255.255.255.0<br>R3(config-if)#ip address 192.168.4.0<br>Bad mask /24 for address 192.168.4.0<br>R3(config-if)#ip address 192.168.4.1 255.255.255.0 n: config-if)#nos<br>R3(config-if)#nosh<br>R3(config-if)#nosh<br>R3(config-if)#noshutdown<br>R3(config-if)#interface\_loopback 5 R3(config-if)#<br>%LINK-5-CHANGED: Interface Loopback5, changed state to up %LINEPROTO-5-UPDOWN: Line protocol on Interface Loopback5, changed state to up R3(config-if)#ip address 192.168.5.1 255.255.255.0 R3(config-if)#no sh<br>R3(config-if)#no sh<br>R3(config-if)#exit<br>R3(config-if)#exit R3(config)#interface loopback 6 R3(config-if)#<br>%LINK-5-CHANGED: Interface Loopback6, changed state to up Ctrl+F6 to exit CLI focus Copy Paste

# **2. Configurar el protocolo de enrutamiento OSPFv2 bajo los siguientes criterios:**

OSPFv2 area 0

<span id="page-12-0"></span>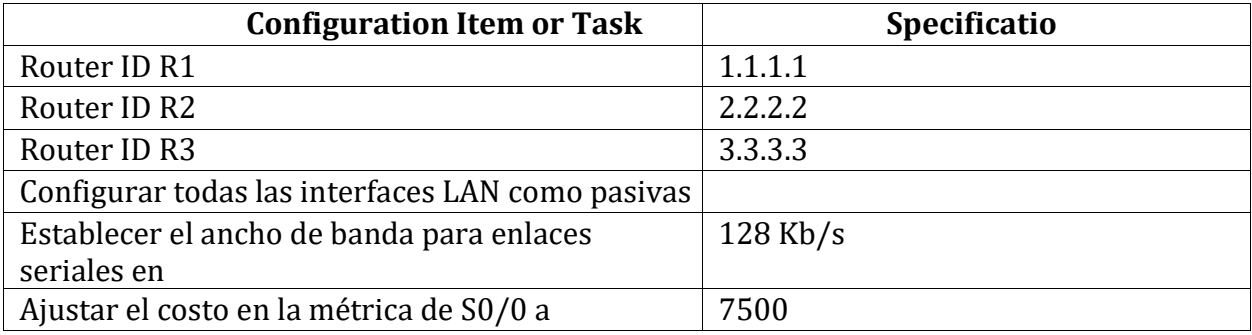

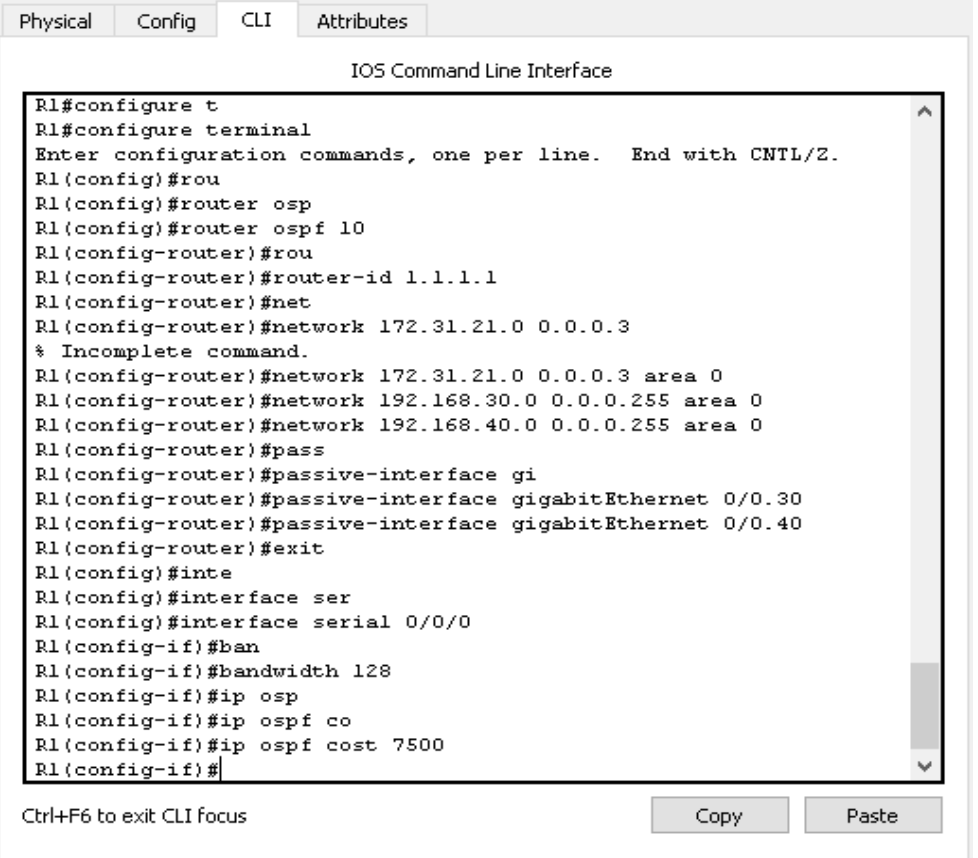

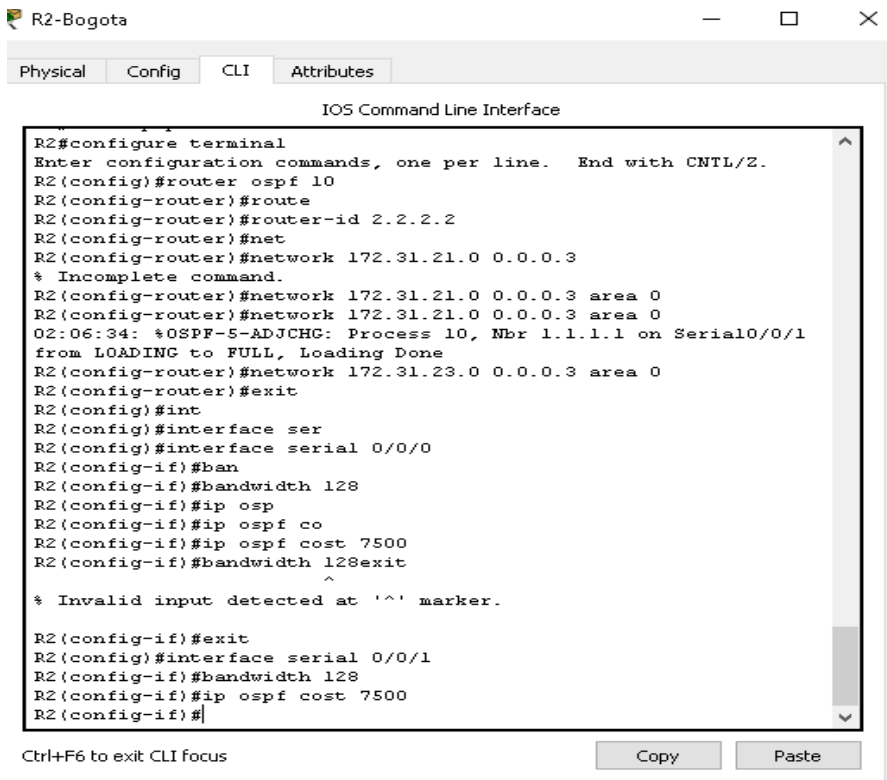

Physical Config CLI

Attributes

IOS Command Line Interface

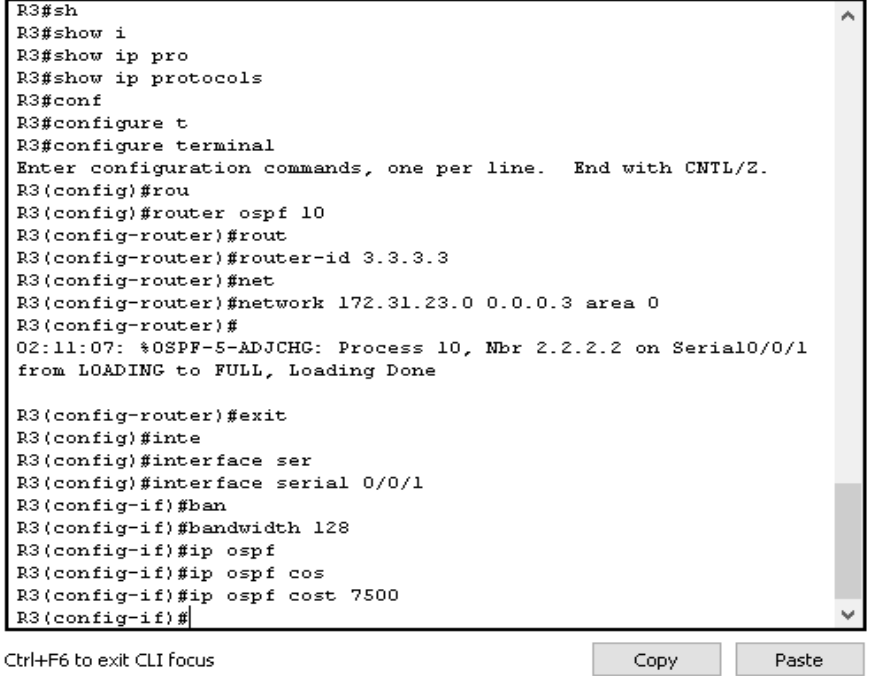

 $-$ ab $\lambda$  |  $-$ 

## **3. Configurar VLANs, Puertos troncales, puertos de acceso, encapsulamiento, Inter-VLAN Routing y Seguridad en los Switches acorde a la topología de red establecida** a. Configurar las VLAN

<span id="page-14-0"></span>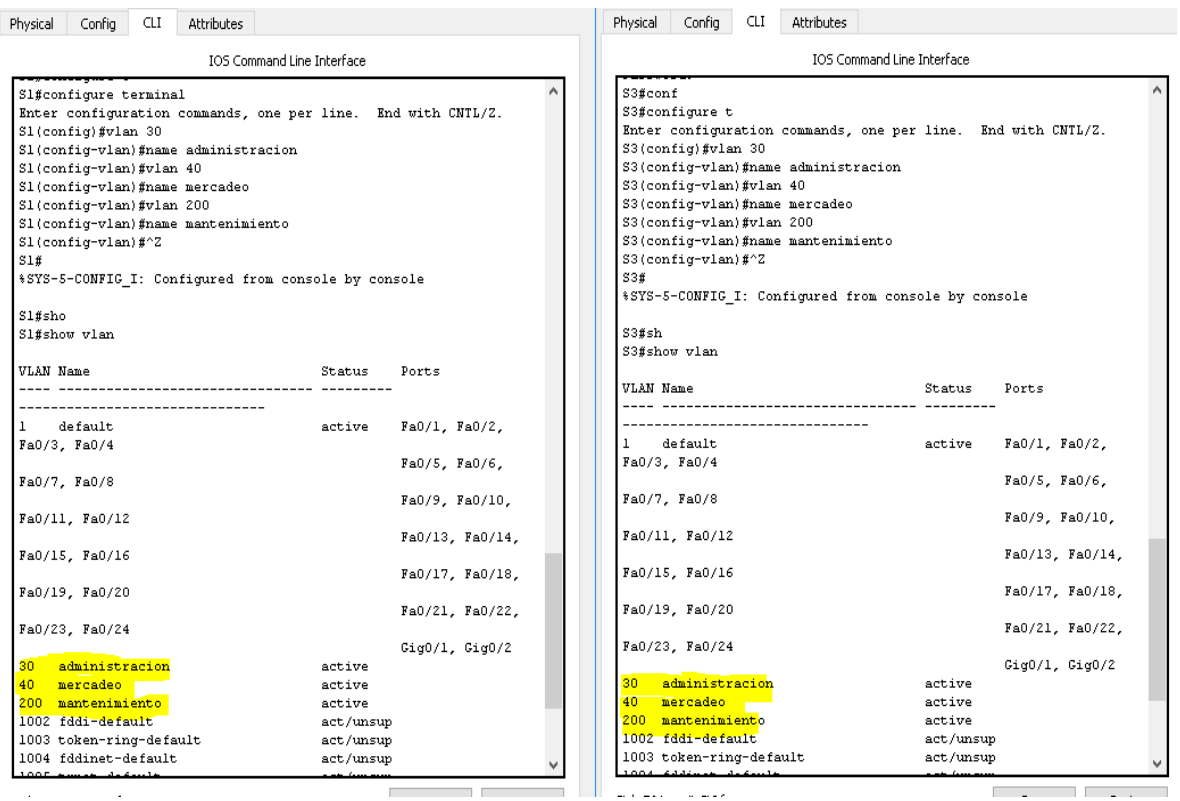

## b. Asignar las VLAN a las interfaces del switch correctas.

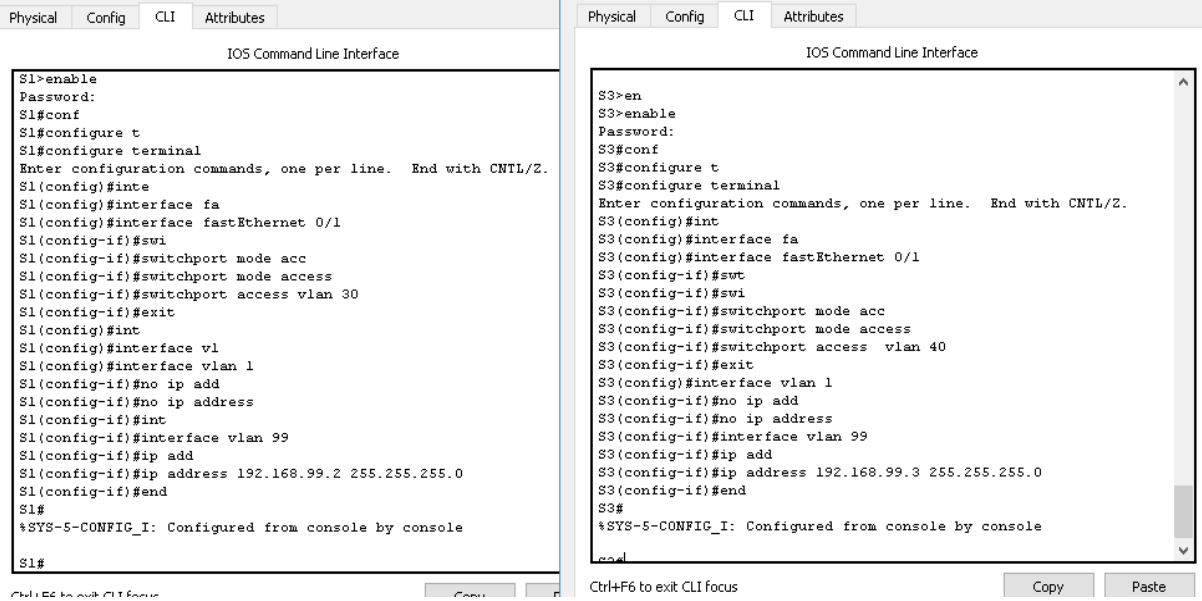

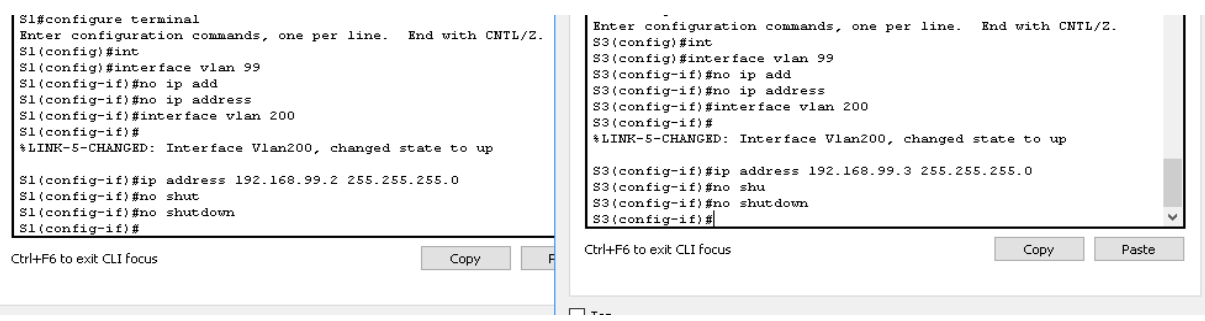

# c. Configurar un enlace troncal 802.1Q entre los SWITCHES

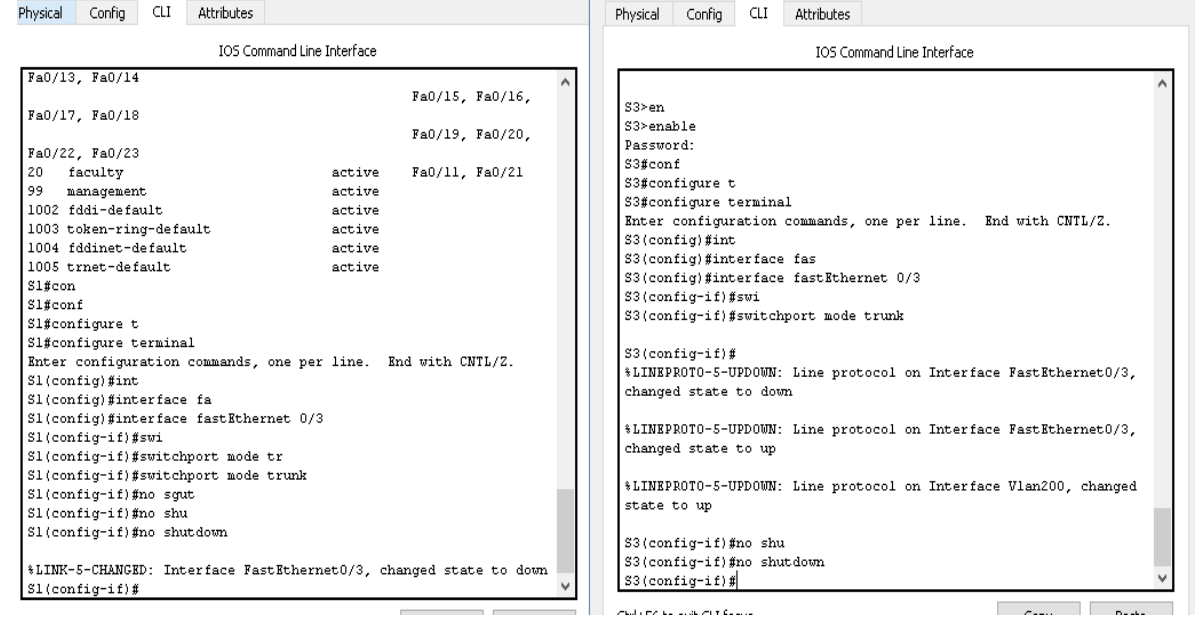

## d. Verificamos troncales y conectividad

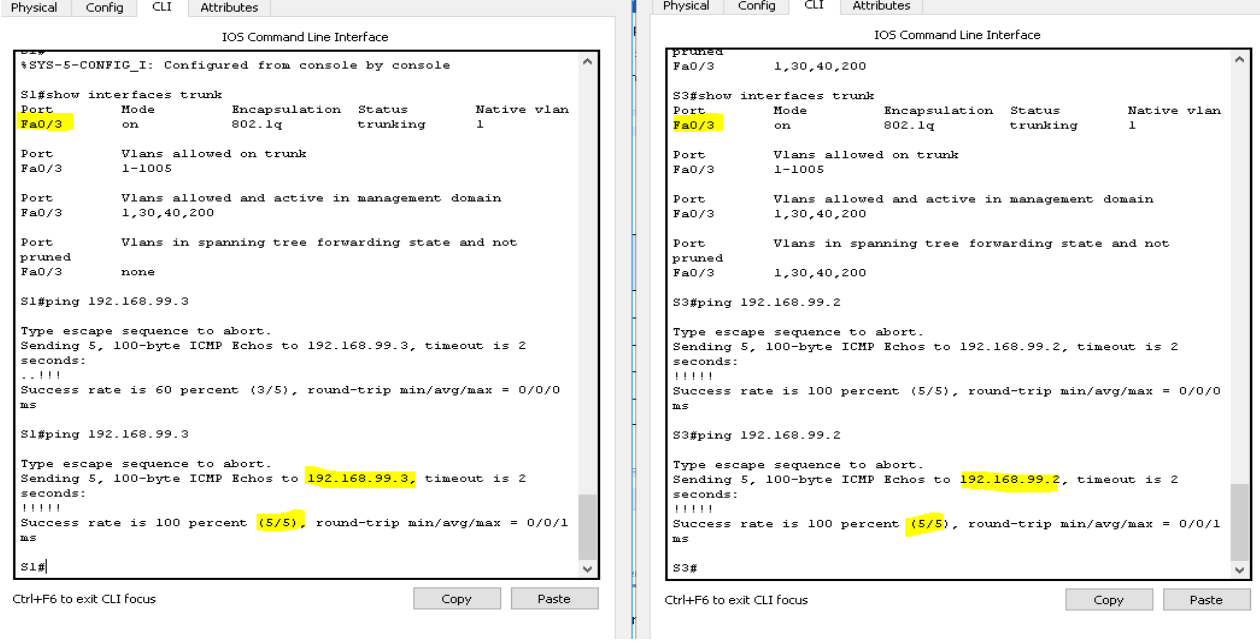

e. Encapsulacion IEEE 802.1Q en el R1

```
R1-Medellin
                                                                   \hfill \square\timesPhysical Config CLI
                       Attributes
                           IOS Command Line Interface
   R1(config-if)#not shu
   Rl(config-if)#no shu
   R1(config-if)#no shutdown
   R1(config-if) #exit
   R1(config)#interface gigabitEthernet 0/0,30
   # Invalid input detected at '^' marker.
   R1(config)#interface gigabitEthernet 0/0.30
   Rl(config-subif)#
   *LINK-5-CHANGED: Interface GigabitEthernet0/0.30, changed state
   to up
   *LINEPROTO-5-UPDOWN: Line protocol on Interface
   GigabitEthernet0/0.30, changed state to up
   R1(config-subif)#enc
   R1(config-subif)#encapsulation dot
   R1(config-subif)#encapsulation dot10 30
   Rl(config-subif)#ip add
   R1(config-subif)#ip address 192.168.30.1 255.255.255.0
   R1(config-subif)#interface gigabitEthernet 0/0.40
   R1(config-subif)#
   *LINK-5-CHANGED: Interface GigabitEthernet0/0.40, changed state
   to up
   *LINEPROTO-5-UPDOWN: Line protocol on Interface
   GigabitEthernet0/0.40, changed state to up
   R1(config-subif)#encapsulation dot10 40
   R1(config-subif)#ip address 192.168.40.1 255.255.255.0
   R1(config-subif)#
```
f. Configurar un enlace troncal 802.1Q entre los switch y el router

```
Physical Config CLI
                      Attributes
                          IOS Command Line Interface
 Password:
                                                                        Ä
 $1 fronf
 Sl#configure te
 Sl#configure terminal
 Enter configuration commands, one per line. End with CNTL/Z.
 SL(confiq) #int
 Sl(config) #interface fa
 Sl(config)#interface fastEthernet 0/24
 SL(confiq-i f)#swit
 Sl(config-if)#switchport mo
 Sl(config-if)#switchport mode acc
 Sl(config-if)#switchport mode access trunk
 # Invalid input detected at '^' marker.
 Sl(config-if)#switchport mode trunk
 SL(confiq-i f)#
 *LINEPROTO-5-UPDOWN: Line protocol on Interface FastEthernet0/24,
 changed state to down
 *LINEPROTO-5-UPDOWN: Line protocol on Interface FastEthernet0/24,
 changed state to up
 Sl(config-if)#no shi
 Sl(config-if)#no shu
 Sl(config-if)#no shutdown
 SL(config-i f)#
Ctrl+F6 to exit CLI focus
                                                      Copy
                                                                  Paste
```
<span id="page-17-0"></span>**4. Desactivar todas las interfaces que no sean utilizadas en el esquema de red**

```
IOS Command Line Interface
 Password:
 Password:
 S1\#confS1\# confidenceS1\# confidence terminal
 Enter configuration commands, one per line. End with CNTL/2.
 S1(config)#in
 Sl(config) #interface f
 Sl(config)#interface fastEthernet 0/2
 SL(config-i f)#shut
 SL(config-if)#shutdown
 %LINK-5-CHANGED: Interface FastEthernet0/2, changed state to
 administratively down
 SL(config-if)#exit
 Sl(config)#interface range fastEthernet 0/4-23
 Sl(config-if-range)#shutdown
 %LINK-5-CHANGED: Interface FastEthernet0/4, changed state to
 administratively down
 %LINK-5-CHANGED: Interface FastEthernet0/5, changed state to
 administratively down
Ctrl+F6 to exit CLI focus
                                                       Copy
                                                                    Paste
্ট গ
                                                                    \Box×
                   {\sf CLI}Attributes
  Physical
           Config
                            IOS Command Line Interface
   S3>enS3>enable
   Password:
   S3#conf
   S3#configure
   Configuring from terminal, memory, or network [terminal]? t
   Enter configuration commands, one per line. End with CNTL/Z.
   S3 (config) \#intS3(config) #interface fas
   S3(config)#interface fastEthernet 0/2
   S3(config-if)#shu
   S3(config-if)#shutdown
   %LINK-5-CHANGED: Interface FastEthernet0/2, changed state to
   administratively down
   S3(config-if)#interface range <mark>fastEthernet 0/4-24</mark>
   S3(config-if-range)#shutdown
   *LINK-5-CHANGED: Interface FastEthernet0/4, changed state to
   administratively down
  Ctrl+F6 to exit CLI focus
                                                       Copy
                                                                   Paste
```
**5. Configurar R1 como servidor DHCP para las VLANs 30 y 40 y reservar las primeras 30 direcciones IP para configuraciones estáticas**

 $\equiv$ 

<span id="page-18-0"></span>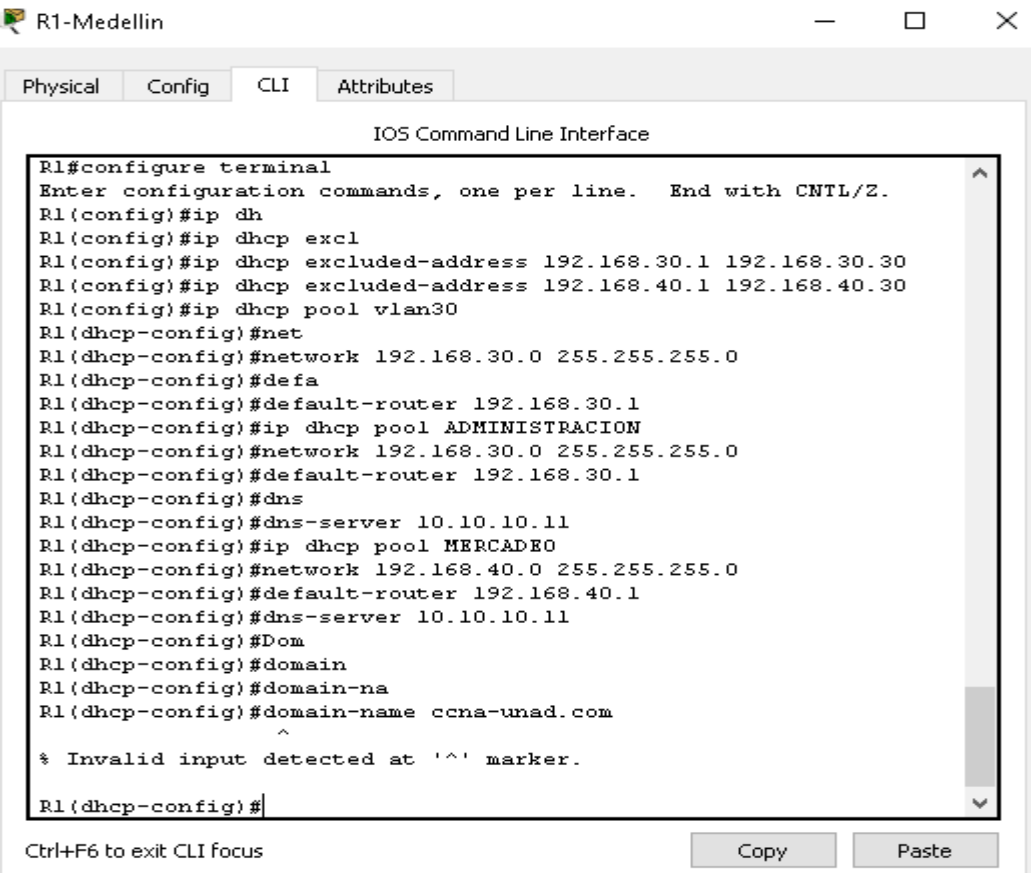

## **Configurar Dhcp PC-A y PC-B**

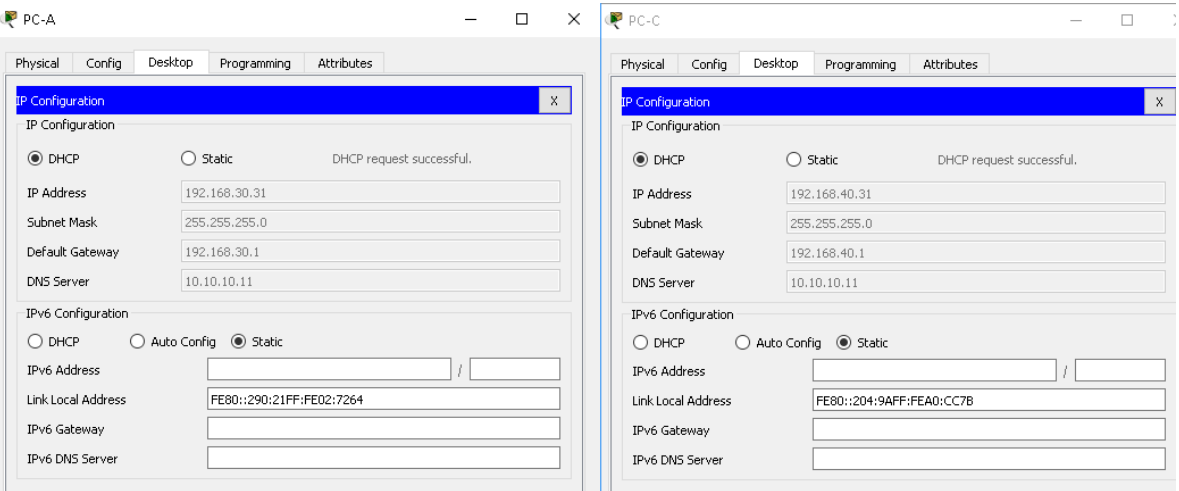

# **6. Configurar NAT en R2 para permitir que los hosts puedan salir a internet Configuramos rutas estaticas**

<span id="page-19-0"></span>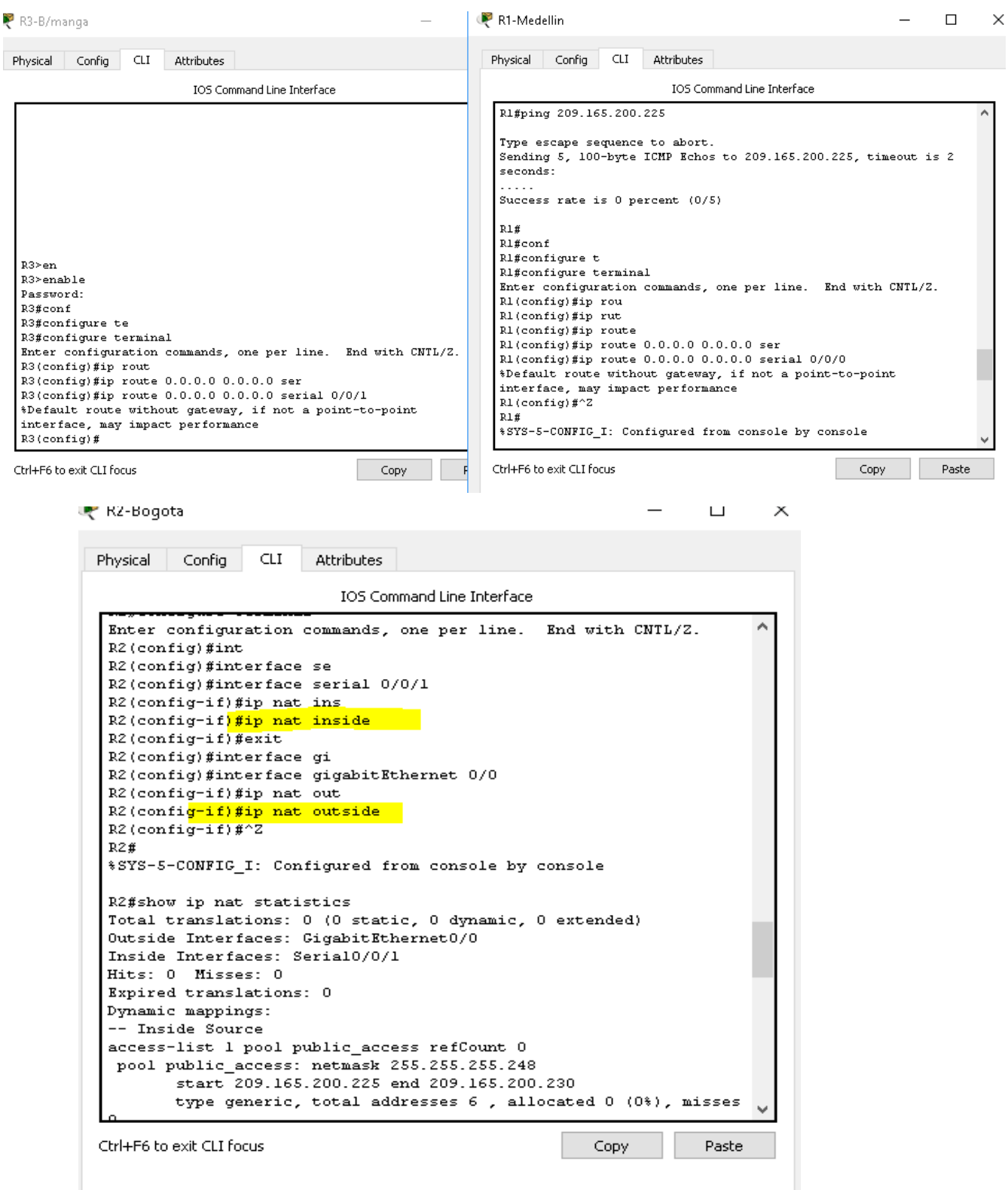

**K2-Bogota** 

 $\sqcup$  $\times$ 

CLI<sub>.</sub> Attributes hysical: Config

IOS Command Line Interface

R2>enable ۸ Password: R2#conf R2#configure te R2#configure terminal Enter configuration commands, one per line. End with CNTL/Z. R2(config) #acc R2(config)#access-list 1 permit 192.168.30.0 0.0.0.255 R2(config)#access-list 2 permit 192.168.40.0 0.0.0.255  $\mathbb{R}2$  (config)  $\#\texttt{ip}$  nat  $R2$  (config) #ip nat pool R2(config)#ip nat pool publ  $\mathbb{R}2$  (config) #ip nat pool public R2(config)#ip nat pool public\_access 209.165.200.225 209.165.200.230 255.255.255.248 # Invalid input detected at '^' marker. R2(config)#ip nat pool public\_access 209.165.200.225 209.165.200.230 netmask 255.255.255.248 R2(config)#ip nat ins R2(config)#ip nat inside so R2(config)#ip nat inside source list R2(config)#ip nat inside source list 1 pool publ R2(config)#ip nat inside source list 1 pool public\_access R2(config)#ip nat inside source list 2 pool public\_access  $R2 (config)$ # Paste

Itrl+F6 to exit CLI focus

Copy

- <span id="page-21-0"></span>**7. Configurar al menos dos listas de acceso de tipo estándar a su criterio en para restringir o permitir tráfico desde R1 o R3 hacia R2.**
	- a. Denegar servicio a internet a la red 192.168.30.0

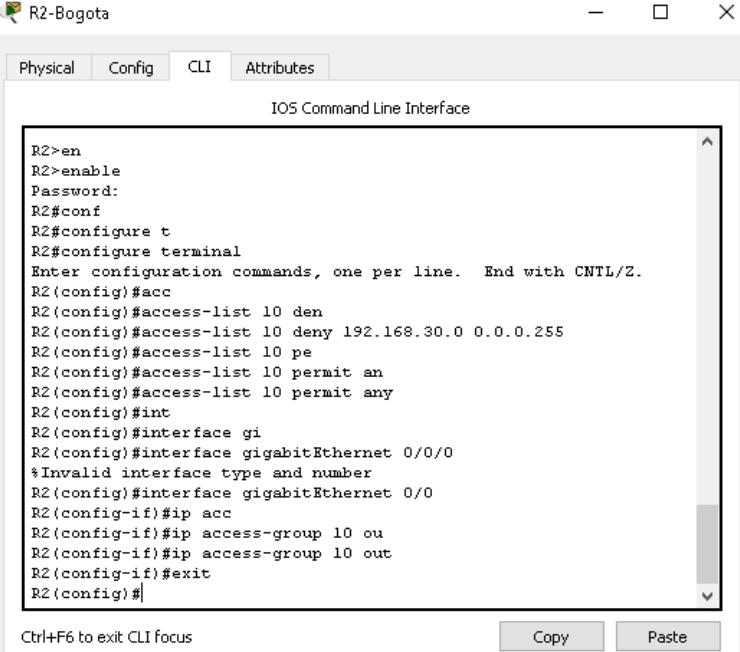

b. Denegar servicio a internet a la red 192.168.40.0

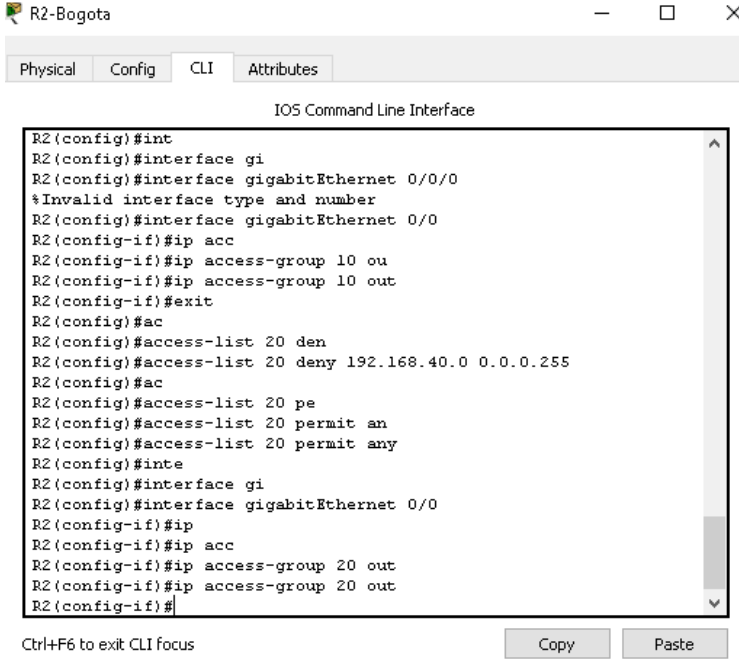

## **8. Verificar procesos de comunicación y redireccionamiento de tráfico en los routers mediante el uso de Ping y Traceroute** a. PRUEBAS DE DHCP

<span id="page-22-0"></span>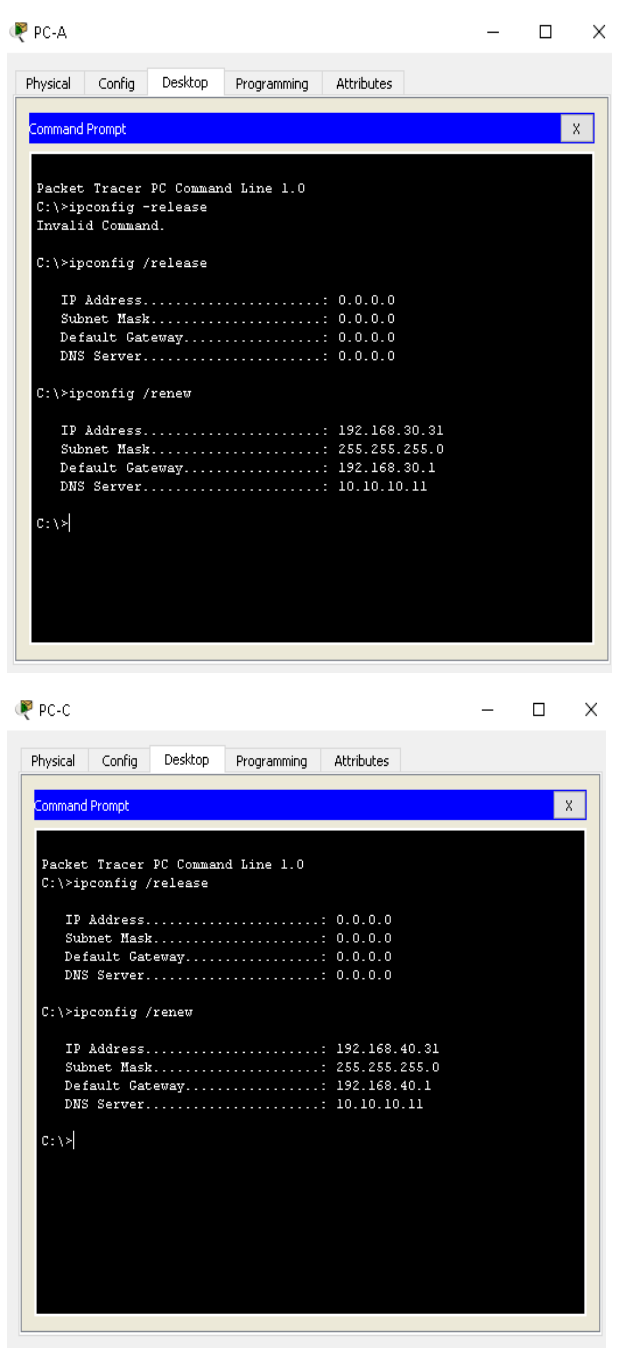

#### b. Ping a R1 y R2

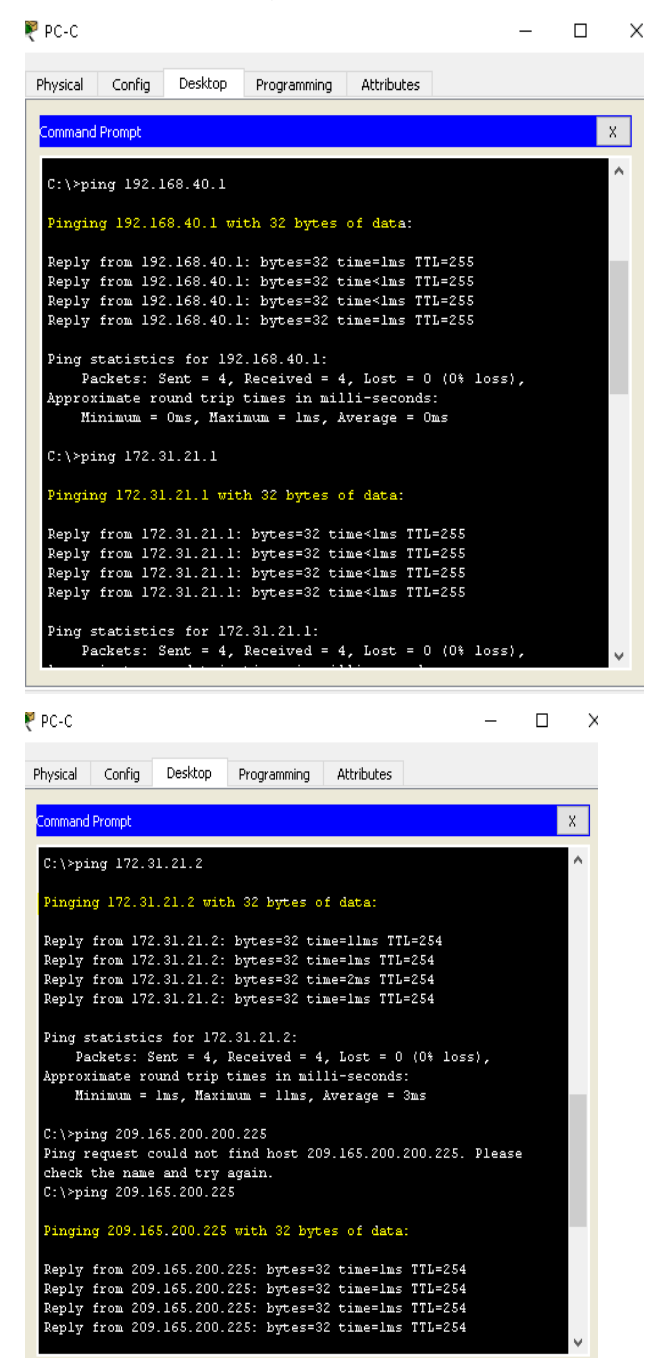

#### c. Ping hacia INTERNET

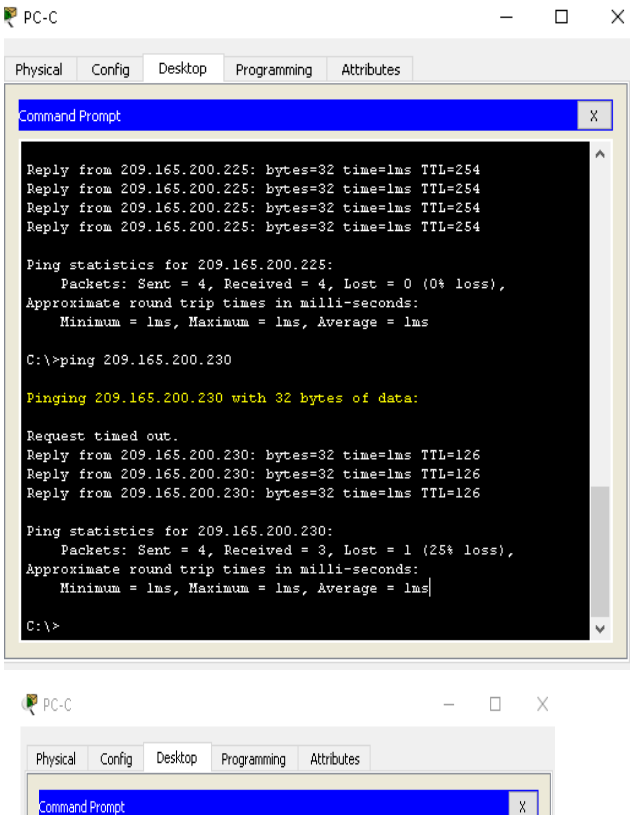

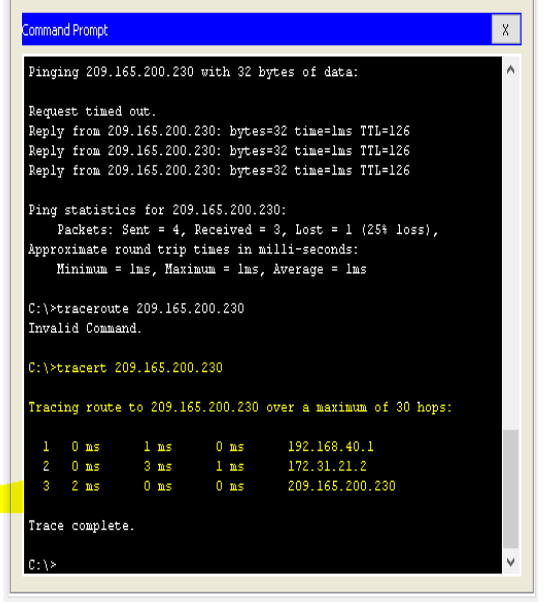

 $\Box$ Ton

d. Ping a webserver y router 3

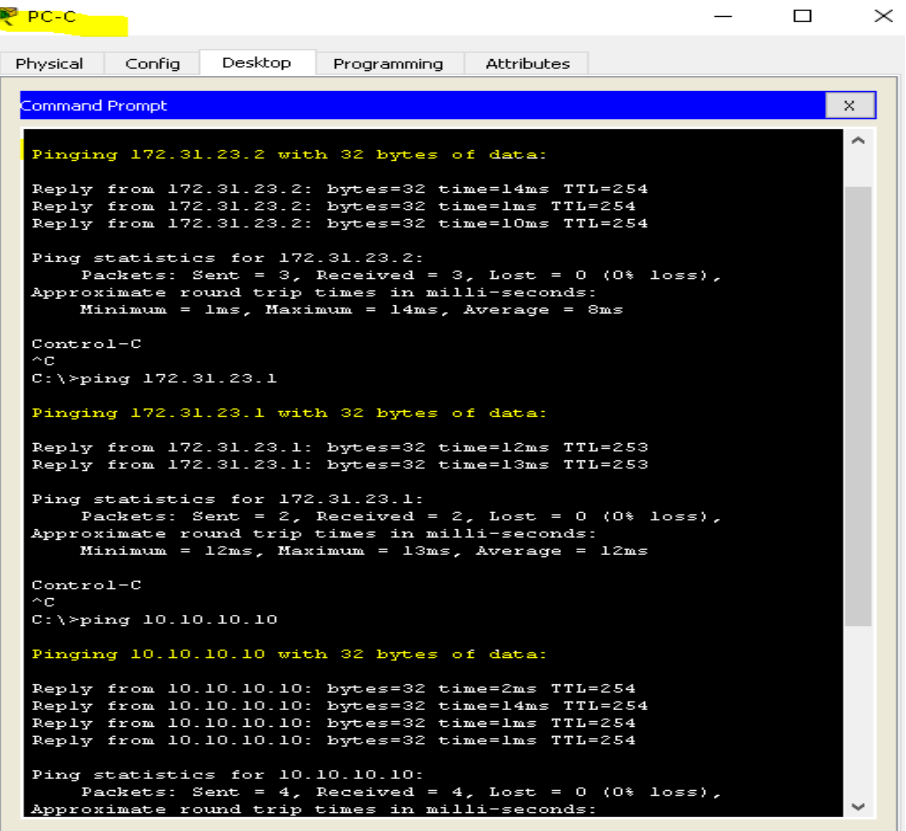

#### **CONCLUSIONES**

<span id="page-26-0"></span>Este trabajo se realizó con el propósito de dar solución a un escenario propuesto de una red empresarial que tenía 3 sucursales en ciudades distintas escenario que puede llegar a ser muy similar al que nos podemos encontrar en un ambiente real de cualquier empresa en Colombia.

Esta actividad fue muy enriquecedora debido a que pude poner en practica los temas mas importantes que se vieron en el diplomado y que muy seguramente me van a permitir como profesional enriqueciendo los campos en los que me voy a poder desempeñar ahora como profesional de ingeniería de sistemas de la UNAD.

Cisco es una de las plataformas mas usadas a nivel mundial en el ámbito de las redes empresariales por lo cual este diplomado fue de suma importancia para mi como persona y que muy seguramente lo pondré en practica muy pronto.

#### **REFERENCIAS BIBLIOGRAFICAS**

- <span id="page-27-0"></span>«1-1-4-6-lab-configuring-basic-router-settings-with-ios-cli-ilm.pdf». Accedido 10 de abril de 2018. [https://timoerok.files.wordpress.com/2014/08/1-1-4-6-lab-configuring-basic-router](https://timoerok.files.wordpress.com/2014/08/1-1-4-6-lab-configuring-basic-router-settings-with-ios-cli-ilm.pdf)[settings-with-ios-cli-ilm.pdf.](https://timoerok.files.wordpress.com/2014/08/1-1-4-6-lab-configuring-basic-router-settings-with-ios-cli-ilm.pdf)
- «Baseline Process Best Practices White Paper». Cisco. Accedido 25 de marzo de 2018. [https://www.cisco.com/c/en/us/support/docs/availability/high-availability/15112-HAS](https://www.cisco.com/c/en/us/support/docs/availability/high-availability/15112-HAS-baseline.html)[baseline.html.](https://www.cisco.com/c/en/us/support/docs/availability/high-availability/15112-HAS-baseline.html)
- Cisco. *Observing OSPF Protocol Communications*. Accedido 27 de abril de 2018. [https://www.youtube.com/watch?time\\_continue=191&v=tL1llXHQbQk.](https://www.youtube.com/watch?time_continue=191&v=tL1llXHQbQk)
- «Introducción a redes». Accedido 9 de marzo de 2018[. https://static-course](https://static-course-assets.s3.amazonaws.com/ITN50ES/module2/index.html#2.1.1.3)[assets.s3.amazonaws.com/ITN50ES/module2/index.html#2.1.1.3.](https://static-course-assets.s3.amazonaws.com/ITN50ES/module2/index.html#2.1.1.3)
- kervy junior ramos zapana. *CONFIGURACIÓN BÁSICA DE ROUTER Y DE SWITCH MODO CONSOLA*. Accedido 9 de marzo de 2018. [https://www.youtube.com/watch?v=8wjNIQUX0wI.](https://www.youtube.com/watch?v=8wjNIQUX0wI)
- Nelson\_Itsi. *Conectar 2 switch a un router en Packet Tracer*. Accedido 9 de marzo de 2018. [https://www.youtube.com/watch?v=8P5GrnfLFr4.](https://www.youtube.com/watch?v=8P5GrnfLFr4)
- Network Engineer. *4.1.4.6 Lab - Configuring Basic Router Settings with IOS CLI*. Accedido 10 de abril de 2018. [https://www.youtube.com/watch?v=sZQT0O1JAxQ.](https://www.youtube.com/watch?v=sZQT0O1JAxQ)
- «The CERT Division | Software Engineering Institute». Accedido 25 de marzo de 2018. [https://www.sei.cmu.edu/about/divisions/cert/index.cfm.](https://www.sei.cmu.edu/about/divisions/cert/index.cfm)
- «Trabajo final unidad 2 parte 4 by JAVIER REYES PEÑA issuu». Accedido 28 de marzo de 2018. [https://issuu.com/javierreyespena/docs/trabajo\\_final\\_unidad\\_2\\_parte\\_4.](https://issuu.com/javierreyespena/docs/trabajo_final_unidad_2_parte_4)
- videosCCNA. *Configurar IPv6 en un escenario con servidor web*. Accedido 19 de marzo de 2018. [https://www.youtube.com/watch?v=hayYfBU\\_Pvg.](https://www.youtube.com/watch?v=hayYfBU_Pvg)